### **Pengenalan** *Tools* **Pada ArcMap**

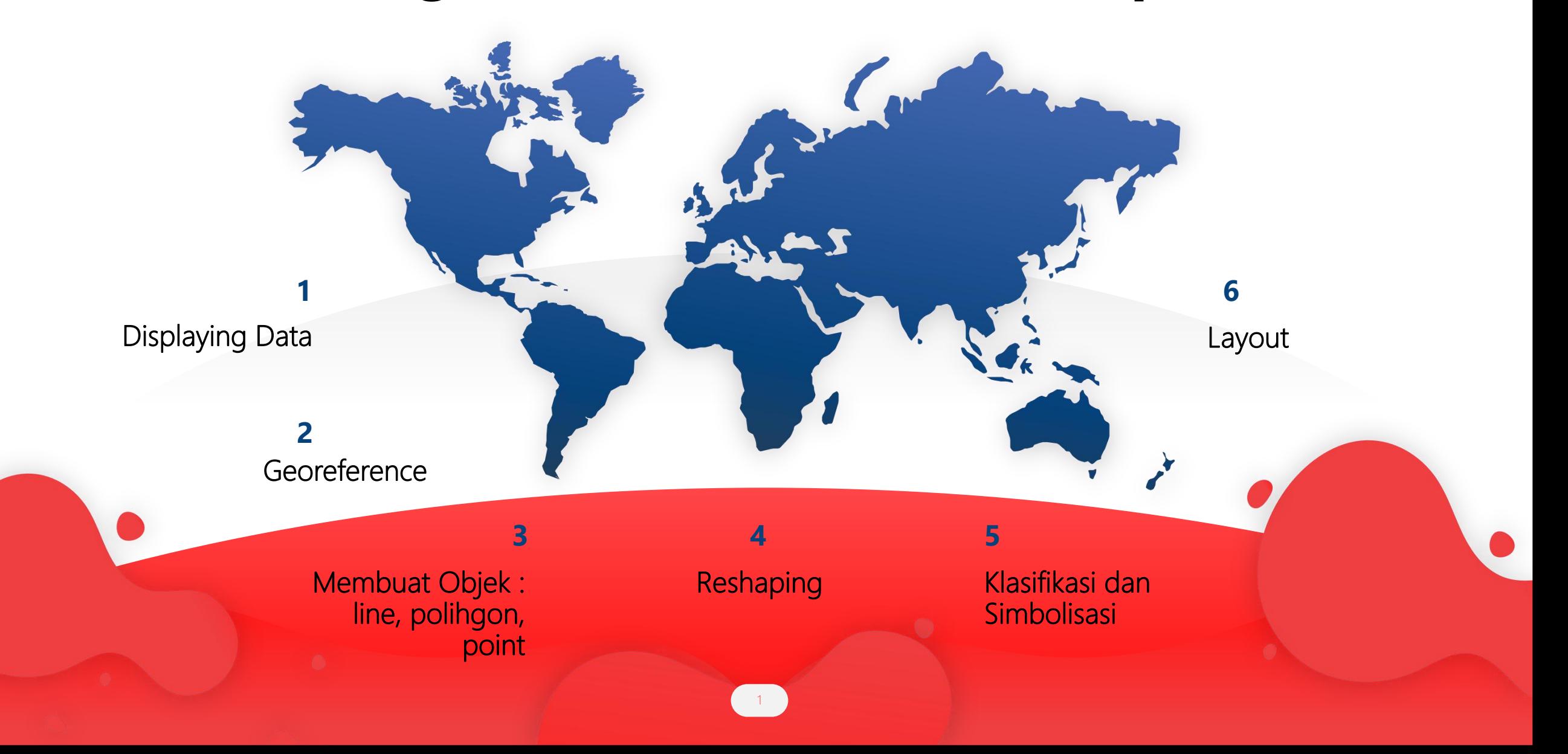

## Komponen Dasar ArcGIS

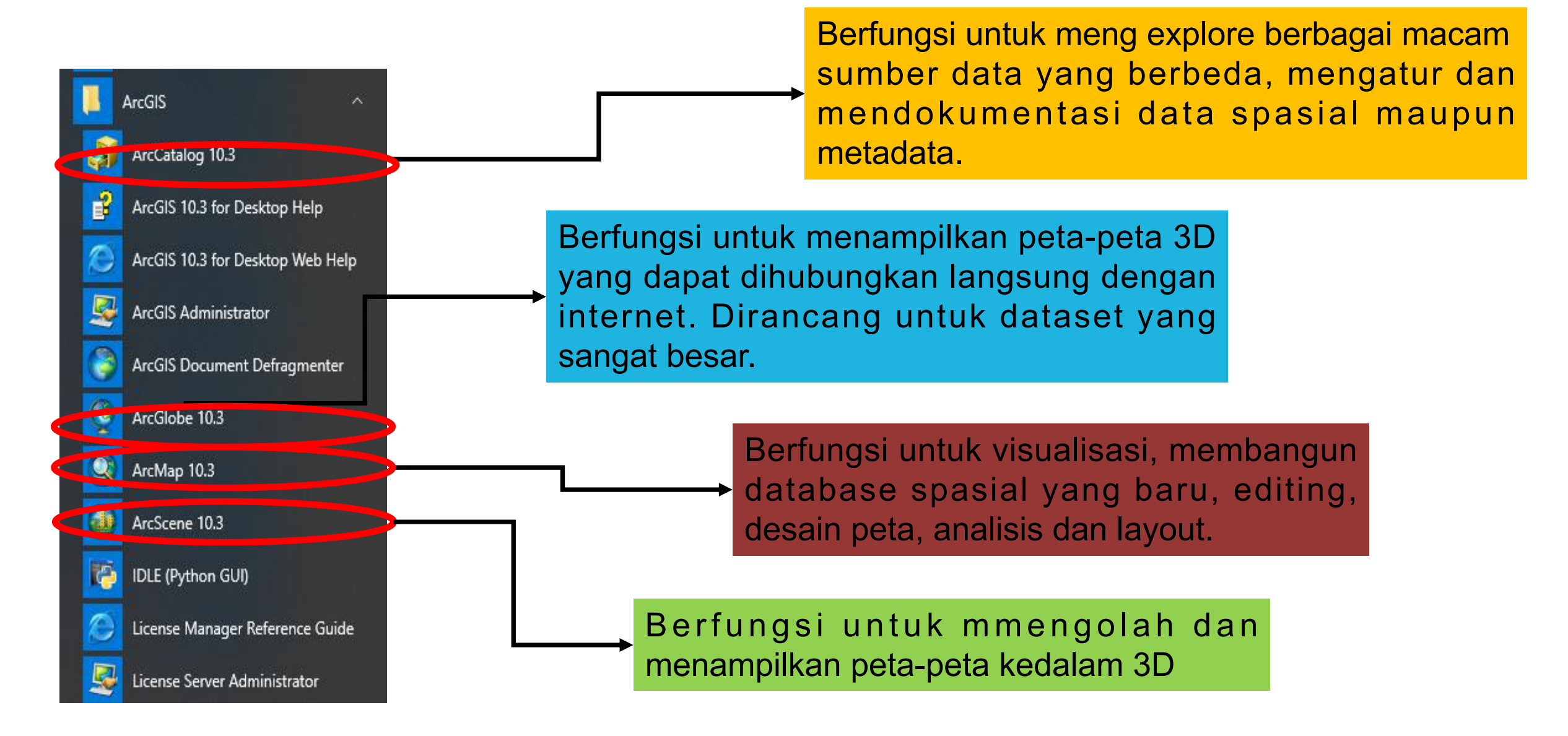

# Displaying Data

- Ø Klik **Start** -**ArcGIS ArcMap**
- Ø Klik **Add Data** DIY- kecamatan.shp

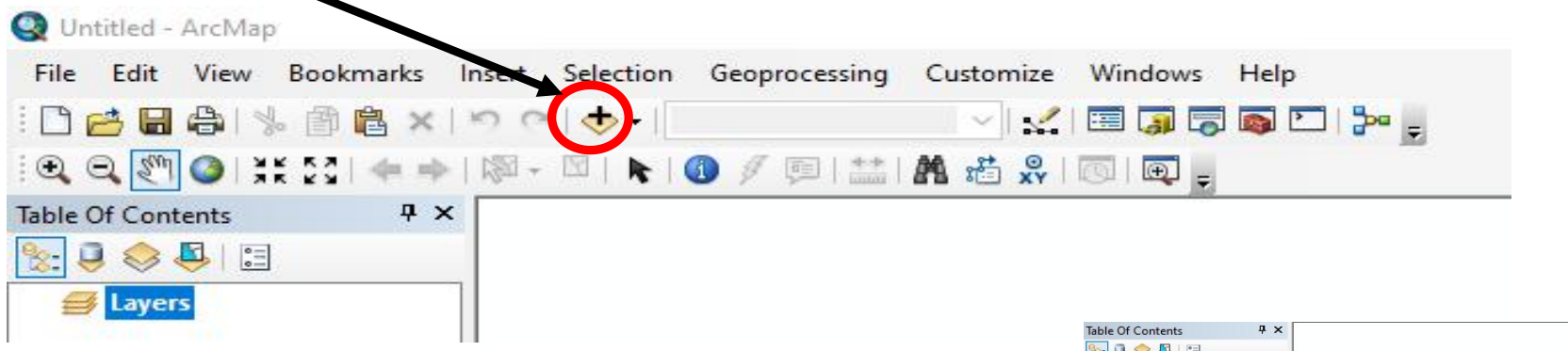

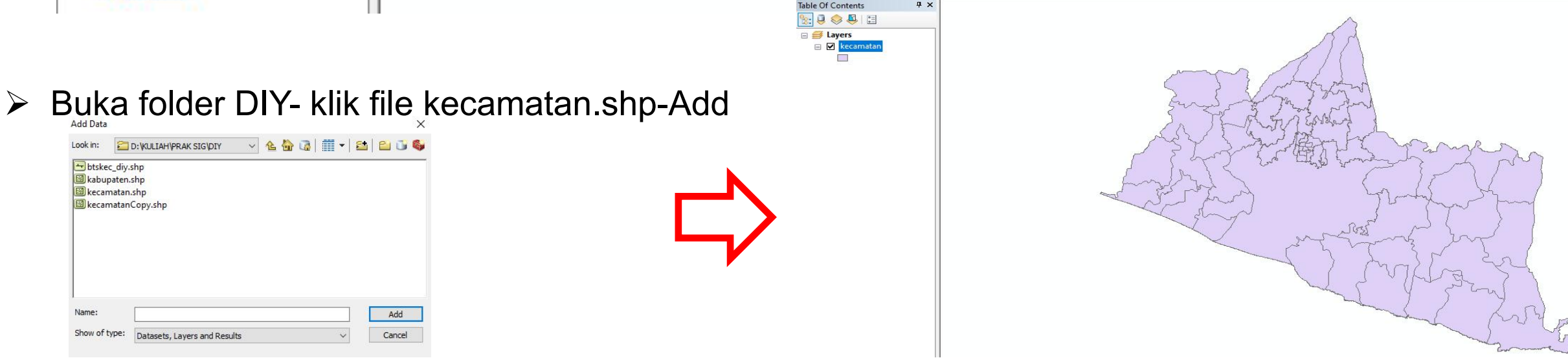

### Menambahkan Objek

Ø Klik **Catalog**

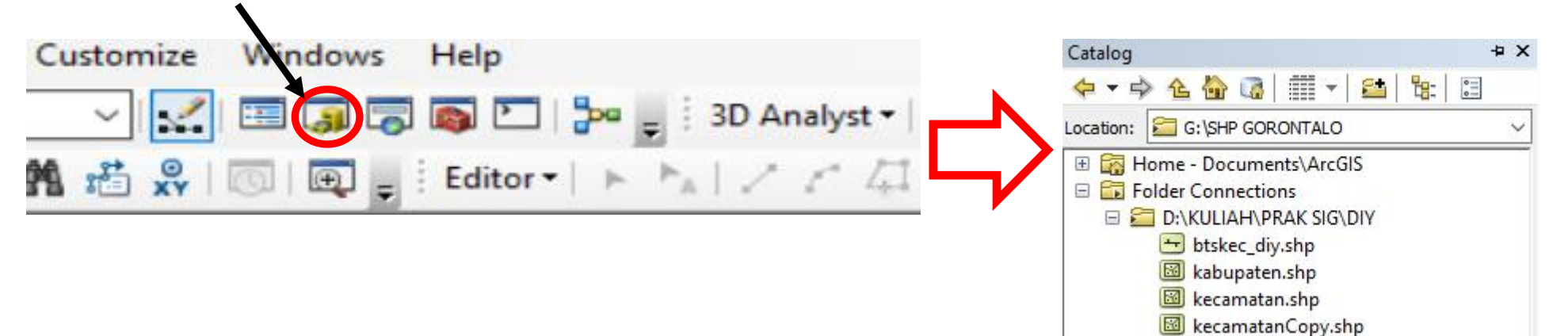

Ø Buat shp baru dengan cara klik kanan folder DIY- klik **New** -klik **Shapefile**

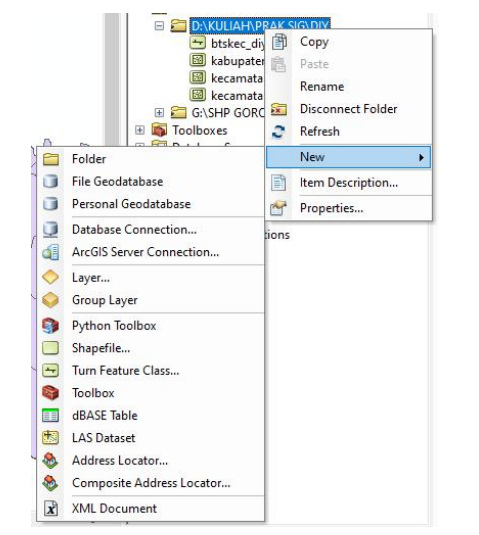

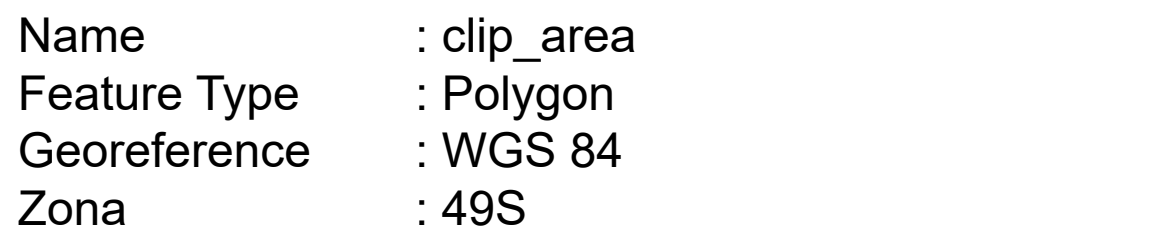

### Membuat shp baru

Ø Klik **Editor Toolbar - Start Editing** - Pilih Tools Rectangle untuk membuat shp baru

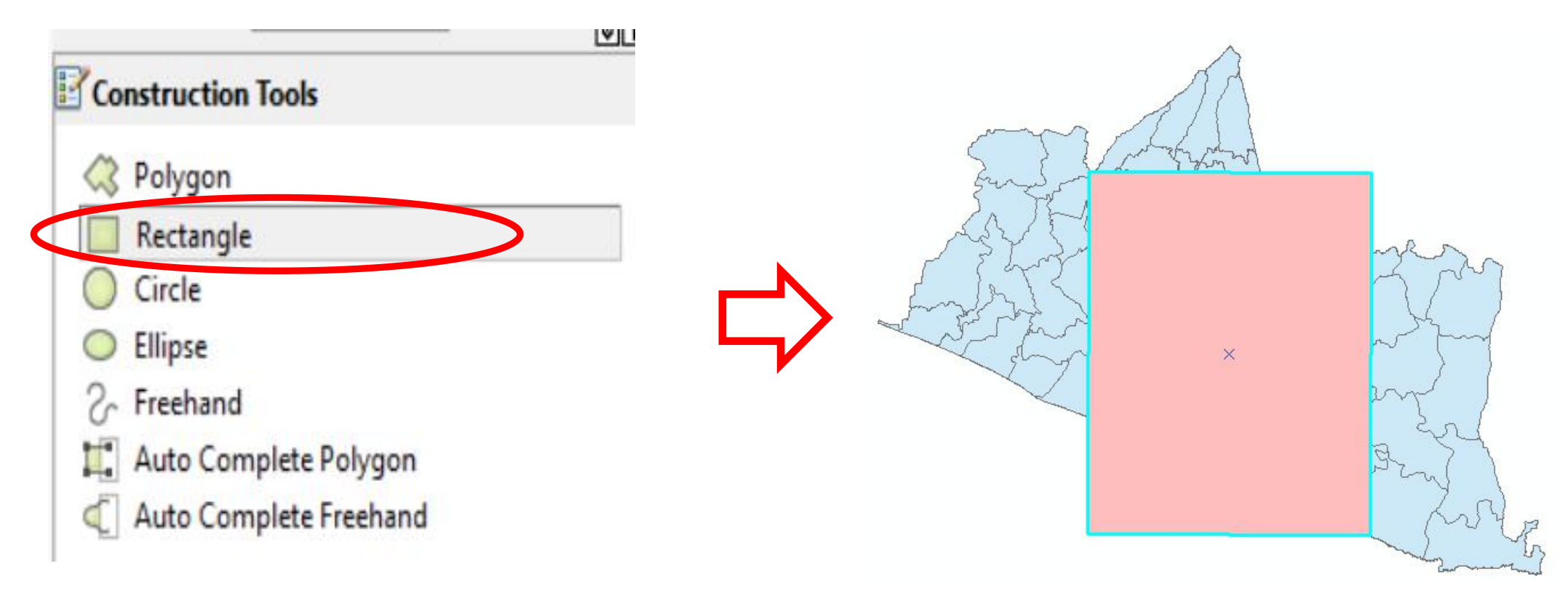

Ø Selanjutnya klik *tools* **Search** pada *toolbar*

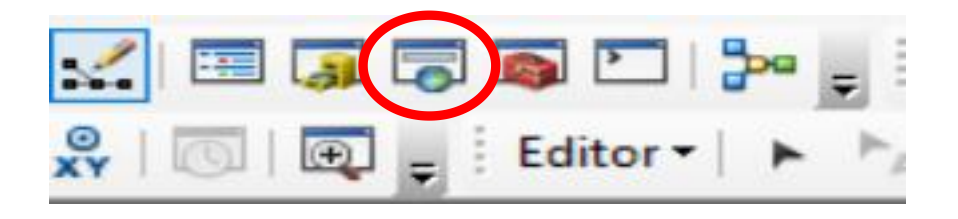

### Memotong shp

Ø Ketikkan **Clip** pada tools Search- klik **Clip (Analysis)**

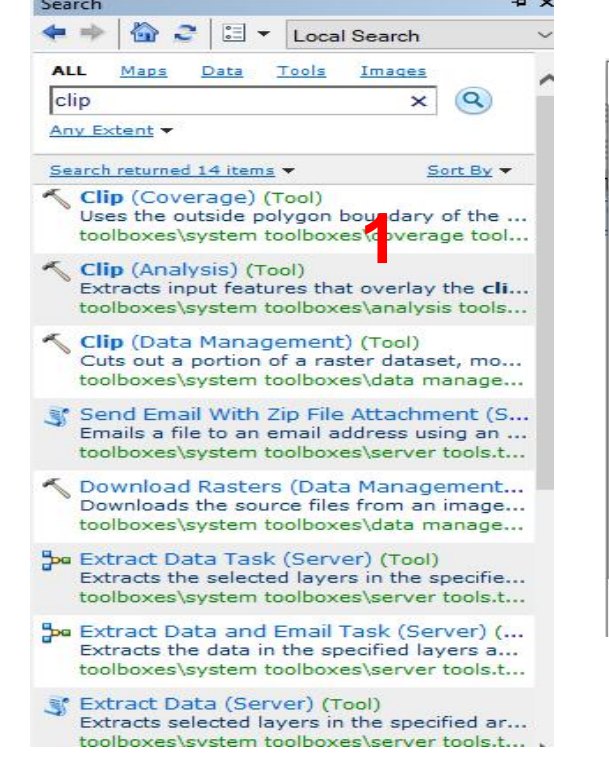

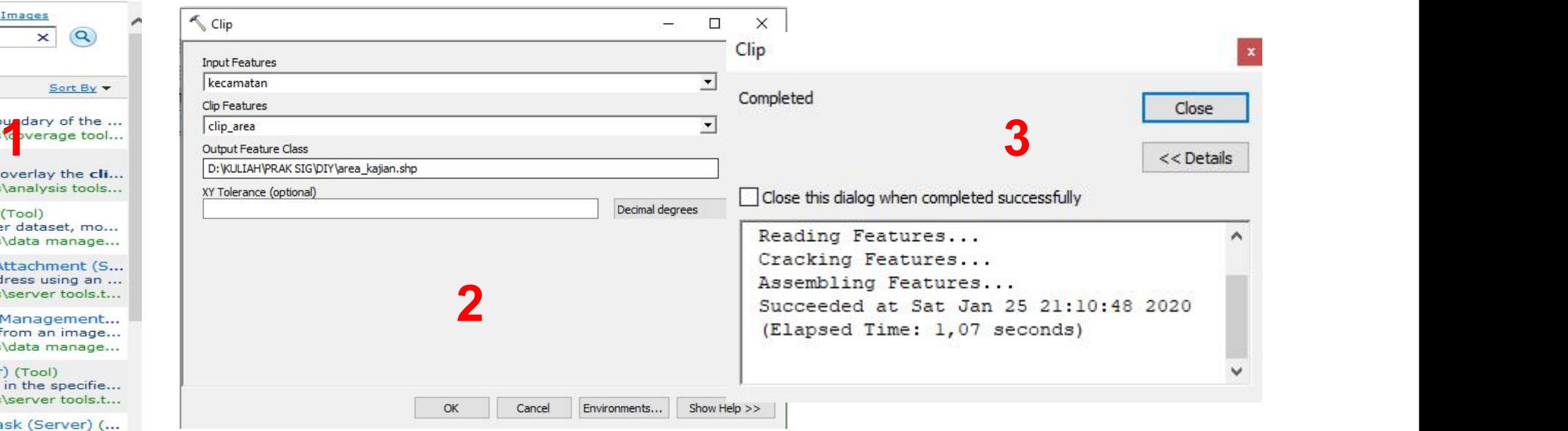

### $\triangleright$  Klik Ok

### Simbolisasi

Ø Klik kanan pada *area\_kajian*.*shp* - **Properties** - **Symbology**

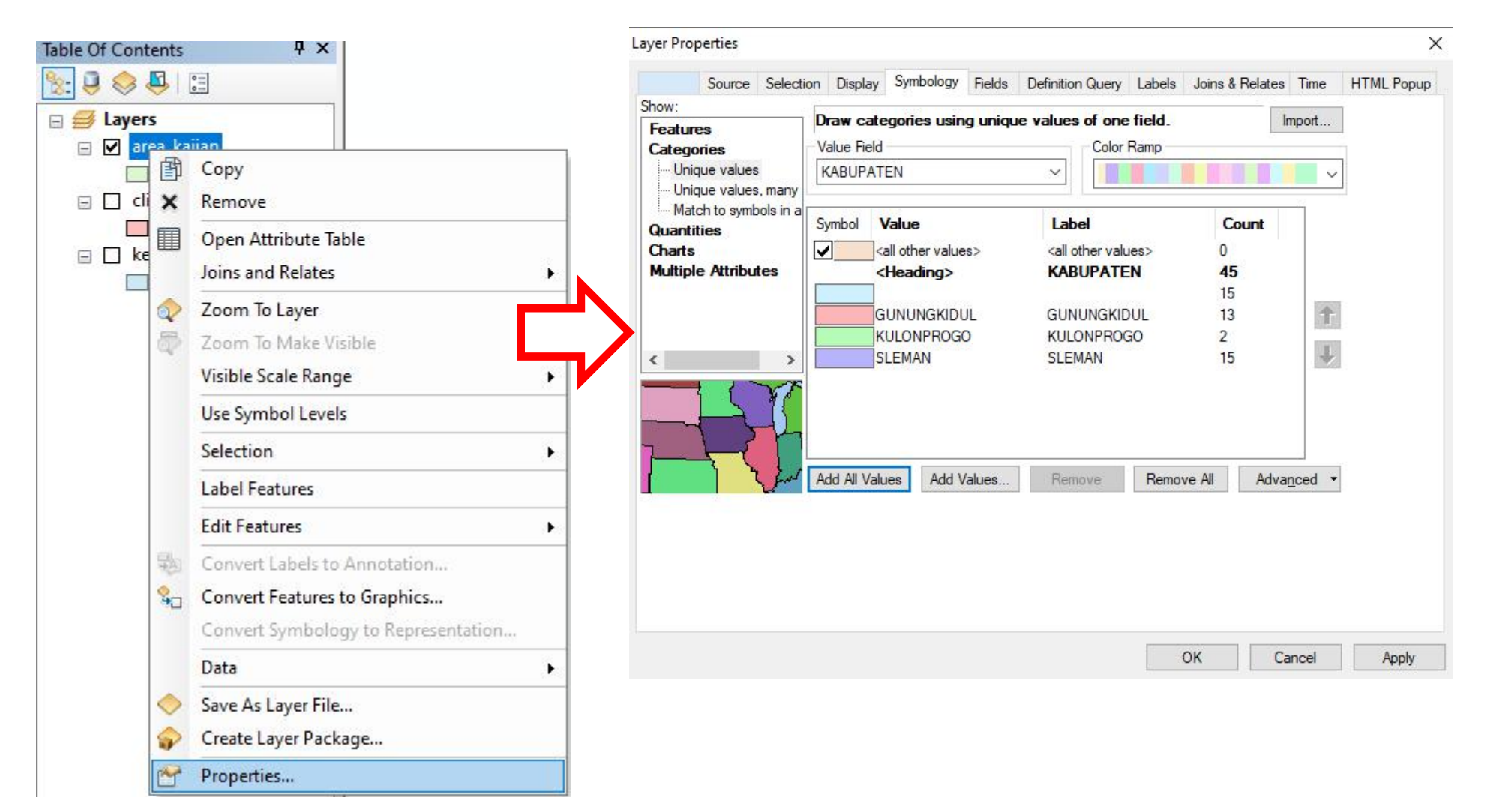

## Output/Tugas: Layout Peta

- 1. Komponen yang harus ada dalam peta
	- $\checkmark$  Legenda
	- $\checkmark$  Judul Peta
	- $\checkmark$  Meta data (Sumber peta: RBI 2001)
	- $\checkmark$  Arah mata angin
	- $\checkmark$  Lebeling
	- $\checkmark$  Proyeksi
	- $\checkmark$  Skala bar/skala teks
	- $\checkmark$  Inset/indeks peta
- 2. Eksport layout ke .jpeg
- Hasil layout disimpan atau diupload ke gdrive dengan nama file Acara I

#### Keterangan:

 $\triangleright$  Membuat folder dengan nama masing-masing di gdrive PRAK SIG melalui link berikut https://drive.google.com/drive/folders/1TlQkcEZ1B

#### cClrIEOQf9nBa-nnmm\_2nVF?usp=sharing PRAK SIG - KELAS A/B - NAMA

disimpan dalam foolder masing-masing

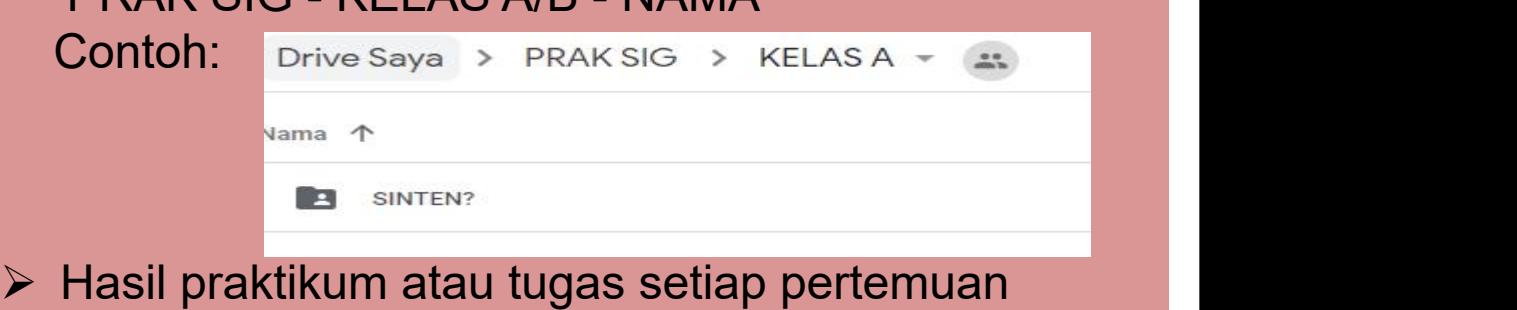